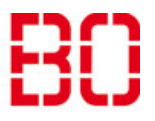

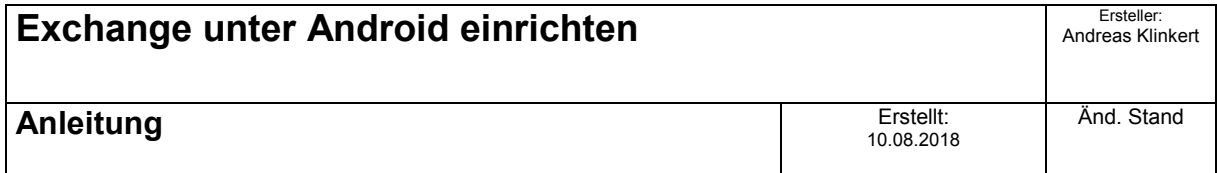

# **Schritt 1:**

Laden Sie die App "Microsoft Outlook" aus dem Google "Play Store" herunter und starten Sie diese anschließend.

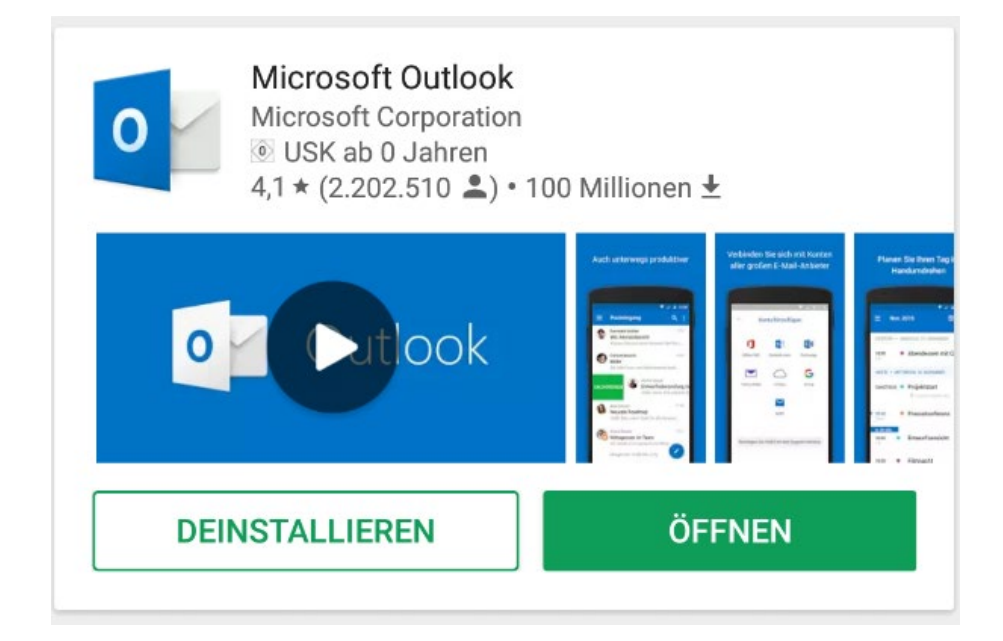

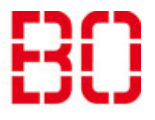

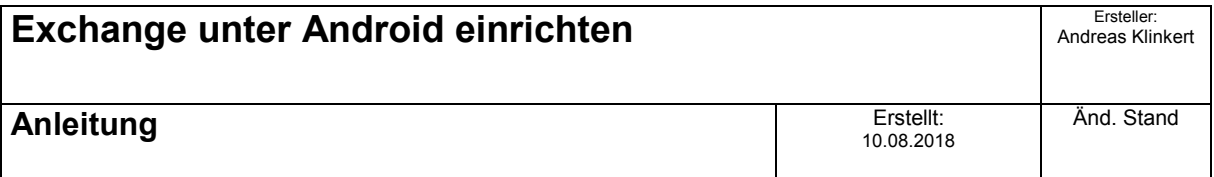

### **Schritt 2:**

Tippen Sie auf "Jetzt Starten" und geben Sie Ihre E-Mail-Adresse ein. Wenn die automatische Konfiguration nicht erfolgreich war, tippen Sie auf "Konto manuell einrichten".

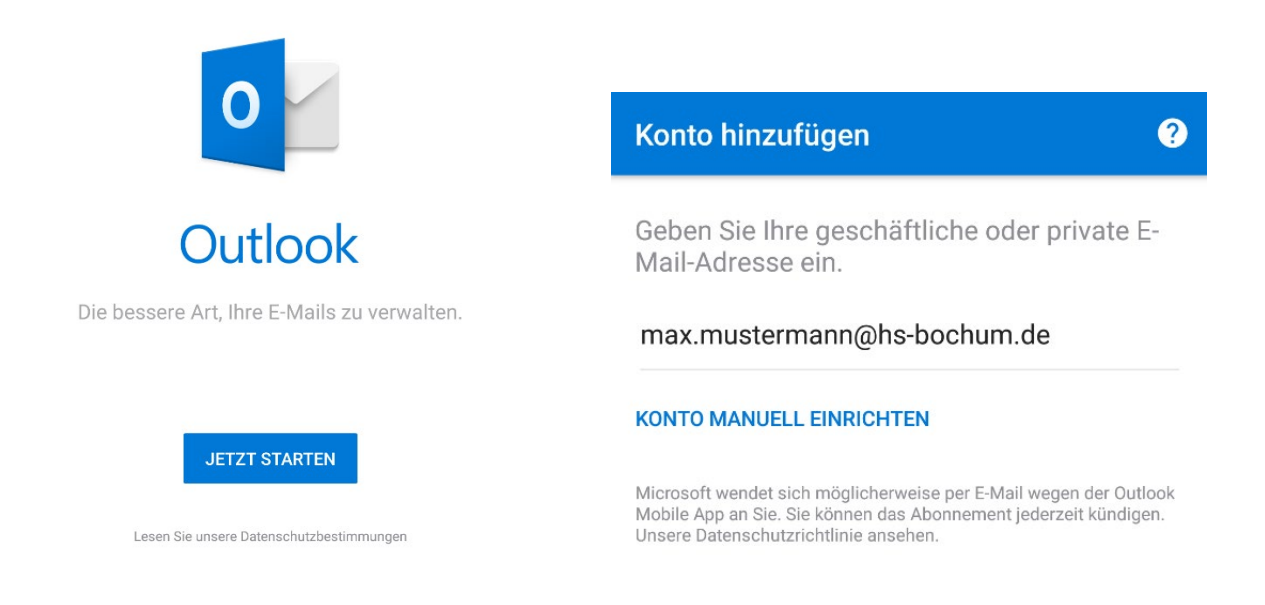

# **Schritt 3:**

Wählen Sie als Kontotyp "Exchange" aus.

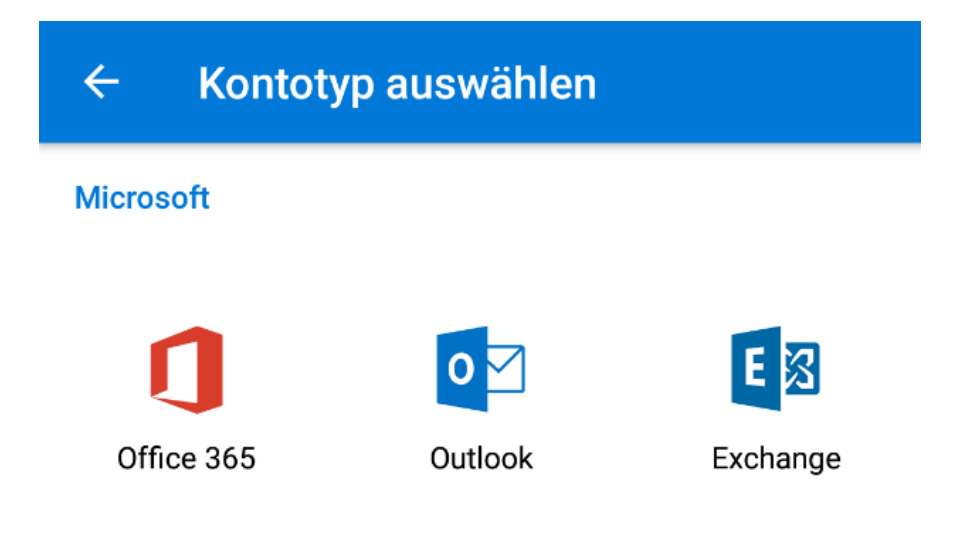

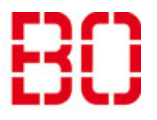

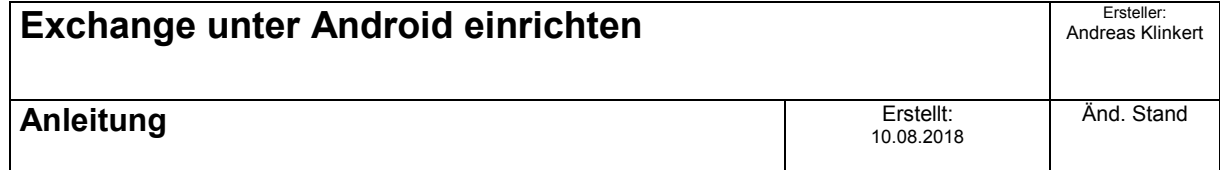

#### **Schritt 4:**

Haken Sie "Erweiterte Einstellungen" an und geben Sie folgende Daten ein:

**Server:** mail.hs-bochum.de

**Domäne\Benutzername:** hsbo\"Ihr Nutzername"

**Kennwor**t Ihr aktuelles Kennwort

Bestätigen Sie die Einrichtung mit dem Haken.

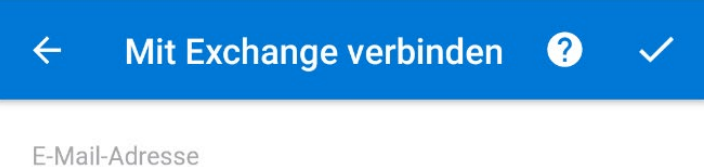

max.mustermann@hs-bochum.de

Server (Beispiel: server.domaene.com)

mail.hs-bochum.de

Domäne\Benutzername

hsbo\mustermann

Kennwort

. . . . . . . . . . .

Beschreibung (Beispiel: Büro)

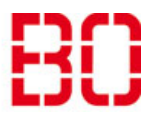

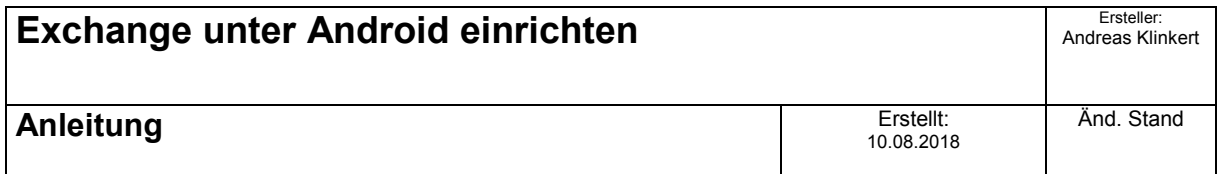

# **Schritt 5:**

Nach Eingabe der Daten erscheint folgende Meldung. Sie gelangen durch Tippen auf "Überspringen" direkt in den Posteingang Ihres Kontos.

Konto hinzugefügt

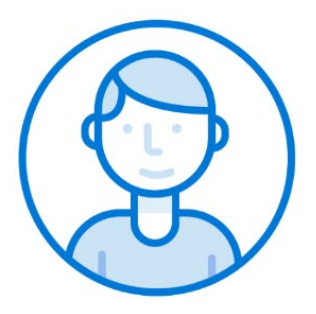

Möchten Sie jetzt ein weiteres Konto hinzufügen?

ÜBERSPRINGEN

WEITER >